# TRURMIT

**www.protectiamuncsipsi.ro**

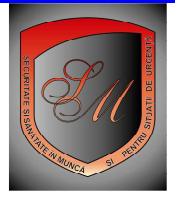

# **Informatie.**

Pentru a intra in acest magazin aveti mai multe posibilitati:

- Daca sunteti in pagina de intampinare (pagina in care va apar 6 casete cu numele magazinelor si cu continutul lor ) faceti clic caseta corespunzatoare magazinului in care vreti sa intrati si imediat vi se deschide o noua pagina in care pe centrul ecranului aveti datele de informare si structura pe raioane a magazinului in care doriti sa intrati .
- Daca ati trecut de pagina de intampinare si sunteti deja in hipermarket si vreti sa intrati in Magazin 6, cautati in coloana de casete din dreapta butonul pe fond mov in care este scris Magazin 6 –SU
- Daca sunteti in oricare alt magazin din acest hipermarket si vreti sa intrati in magazinul 6 , cautati in coloana de casete din dreapta butonul pe fond mov in care este scris Magazin 6-SU

 In acest magazin (de documente personalizate cu datele din baza de date a contului de Administrator ) pentru Situatii de urgenta aveti la dispozitie urmatoarele raioane :

#### o **Testare online**

o o Testare online pe legislatie generala

- o o Testare online pe legislatie specifica
- **o Consultanta online**

Daca la intrarea in acest magazin 6 va apar informatii de genul (trebuie sa va logati) in acest caz mai intai va trebui sa

indepliniti urmatoarele **conditii** :

• Sa aveti un cont de administrator si sa va logati cu acest cont ( cititi informatiile Cum instalez Fire fox din fereastra informatii utile )

• Sa va initializati baza de date pusa la dispozitie gratuit pentru fiecare cont de Administrator ( cititi informatiile Cum initializez baza de date din fereastra informatii utile sau ghidul de initializare baza de date administrator din fereastra Download )

Structura acestui magazin pe raioane si articole este afisata in **MENIU** care este afisat la intrarea in acest magazin

La selectarea unei pozitii din **MENIU** urmati pasii de mai jos in functie de ce ati selectat :

#### o **Testare online**

o o Testare online pe legislatie generala

- o o Testare online pe legislatie specifica
- **o Consultanta online**

#### **1.1. Daca ati selectat din raionul 1. Testare online, optiunea : -** Testare online pe legislatie generala (meniu in lucru)

Prin acest meniu aveti la posibilitatea sa va testati on line angajatii de la fiecare punct de lucru introdus in baza dumneavoastra de date, pe baza unui chestionar in care puteti alege numarul de intrebari pe care le vreti puse lucratorului , din ce acte normative sa fie puse aceste intrebari , in ce timp sa raspunda lucratorul la fiecare intrebare si la ce nota sa fie declarat admis.

Lucratorul dupa ce este testat cu acest program are posibilitatea sa mai repete doar o singura data in ziua respectiva testul.

Dupa fiecare testare on line, programul listeaza o fisa cu intrebarile puse si cu raspunsul selectat de lucrator si rezultatul testarii.

Fisa se poate lista direct la sediul celui care a fost testat sau poate fi trimisa prin posta.

## **Pasi obligatorii :**

- selectati actele normative din care sa se puna intrebarile;
- selectati numarul de intrebari pe care sa il contina testul.
- selectati timpul de raspuns la fiecare intrebare
- selectati nota de trecere la testare.
- selectati punctul de lucru; dat apoi clik pe ok.
- selectati lucrator; dat apoi clik pe ok.
- Aduceti in fata calculatorului lucratorul ce urmeaza sa fie testat
- Selectati start testare:
- La fiecare intrebare pusa pe ecran lucratorul trebuie sa aleaga raspunsul corect selectand acest lucru din lista de raspunsuri posibile la aceasta intrebare; dat apoi clik pe ok.
- La finalul testului daca doreste repetarea lui dat repeta testarea.
- La finalul retestarii se poate alege varianta cu raspunsurile cele mai bune date de lucrator
- Selectati listare rezultate testare sau trimite rezultatele testarii.
- selectati punctul de lucru; dat apoi clik pe ok.
- Daca doriti continuarea testarii cu un alt lucrator dati continua testarea

# **1.2. Daca ati selectat din raionul 1. Testare online, optiunea :**

#### **-** Testare online pe legislatie specifica (meniu in lucru)

Prin acest meniu aveti la posibilitatea sa va testati on line angajatii de la fiecare punct de lucru introdus in baza dumneavoastra de date, pe baza unui chestionar in care puteti alege numarul de intrebari pe care le vreti puse lucratorului , din ce acte instructiuni proprii sa fie puse aceste intrebari , in ce timp sa raspunda lucratorul la fiecare intrebare si la ce nota sa fie declarat admis.

Lucratorul dupa ce este testat cu acest program are posibilitatea sa mai repete doar o singura data in ziua respectiva testul.

Dupa fiecare testare on line, programul listeaza o fisa cu intrebarile puse si cu raspunsul selectat de lucrator si rezultatul testarii.

Fisa se poate lista direct la sediul celui care a fost testat sau poate fi trimisa prin posta.

# **Pasi obligatorii :**

- selectati actele normative din care sa se puna intrebarile;
- selectati numarul de intrebari pe care sa il contina testul.
- selectati timpul de raspuns la fiecare intrebare
- selectati nota de trecere la testare.
- selectati punctul de lucru; dat apoi clik pe ok.
- selectati lucrator; dat apoi clik pe ok.
- Aduceti in fata calculatorului lucratorul ce urmeaza sa fie testat
- Selectati start testare;.
- La fiecare intrebare pusa pe ecran lucratorul trebuie sa aleaga raspunsul corect selectand acest lucru din lista de raspunsuri posibile la aceasta intrebare; dat apoi clik pe ok.
- La finalul testului daca doreste repetarea lui dat repeta testarea.
- La finalul retestarii se poate alege varianta cu raspunsurile cele mai bune date de lucrator
- Selectati listare rezultate testare sau trimite rezultatele testarii.
- selectati punctul de lucru; dat apoi clik pe ok.
- Daca doriti continuarea testarii cu un alt lucrator dati continua testarea

### 2.1. Daca ati selectat din raionul 2. Consultanta on line, (meniu in lucru)

Prin acest meniu aveti la posibilitatea sa va treceti nelamuririle, problemele pe care le aveti, iar un specialist aflat de serviciu pe site va va da raspunsul in domeniul SU

Raspunsul va fi trimis pe adresa de email si va fi afisat si direct pe site in acest raion la sectiunea raspunsuri

**Pasi obligatorii :** 

Selectati si listati documentele de care aveti nevoie

**VA MULTUMIM CA ATI APELAT LA SERVICIILE NOASTRE !** 

**Serviciul informatii site 0721 788037**